# **Инструкция для родителей (законных представителей) по подаче заявки на краткосрочные курсы**

## **Шаг 1. Авторизация на портале Дополнительного образования Санкт-Петербурга**

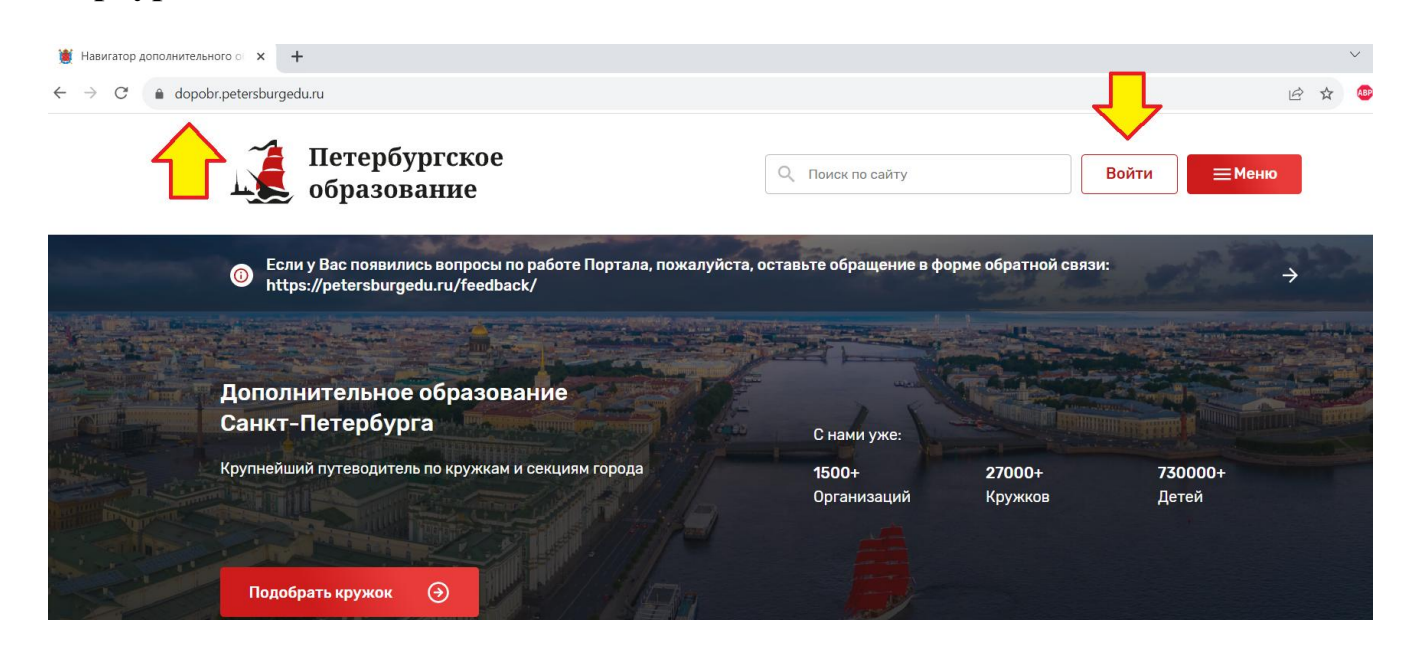

### **Шаг 2. В Личном профиле в категории «Мои дети» добавить ребенка**

**(обучающегося).** 

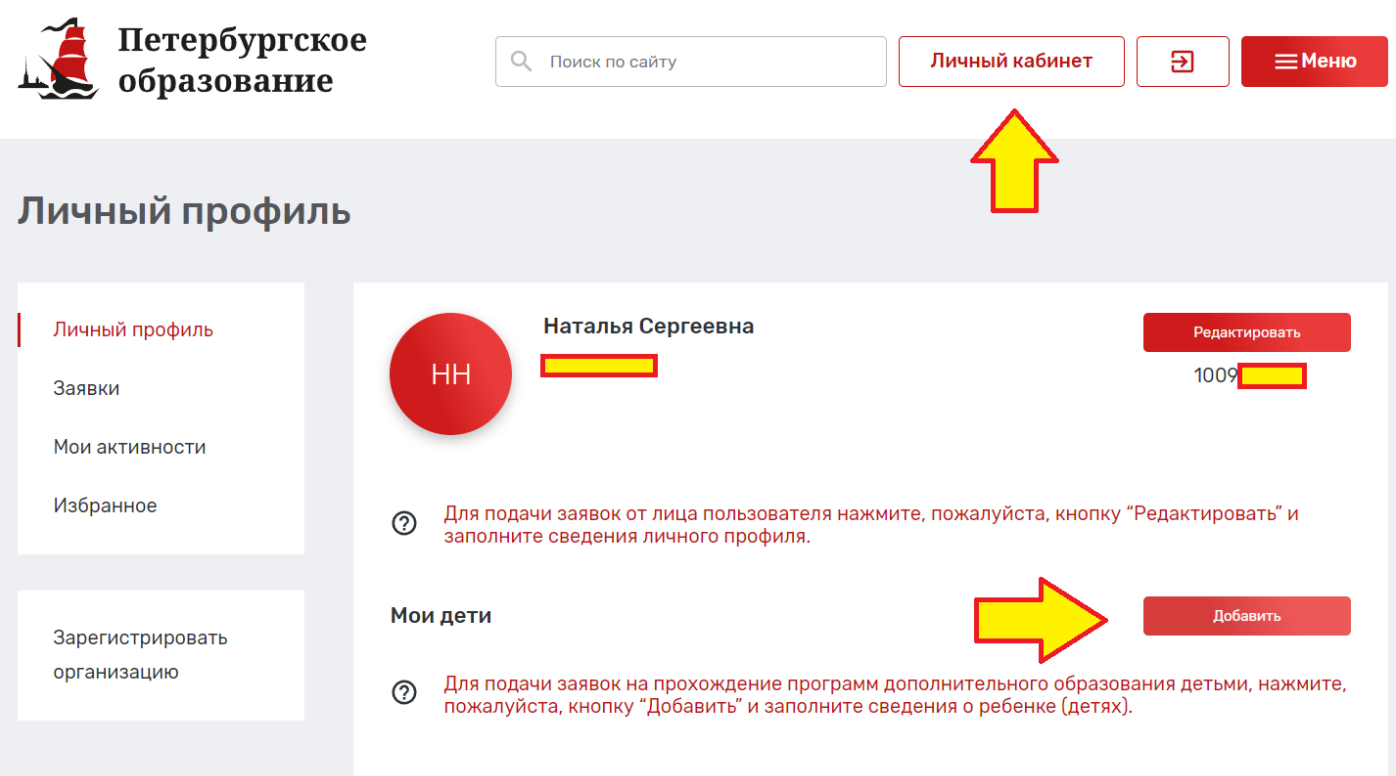

# **Шаг 3. В открывшейся странице «Добавление ребенка» заполнить поля, выделенные звездочкой\* (обязательные для заполнения):**

I раздел. Личная информация.

- 1) Фамилия
- 2) Имя
- 3) Пол
- 4) Дата рождения

II раздел. Контактная информация.

- 1) E-mail родителя (законного представителя).
- 2) Телефон родителя (законного представителя).

III раздел. Потребность в адаптированных программах.

По необходимости.

IV раздел. СНИЛС.

1) СНИЛС ребенка (обучающегося).

V раздел. Сведения о документе, удостоверяющем личность.

- 1) Тип документа.
	- Документ, удостоверяющий личность: Паспорт гражданина Российской Федерации

– Документ, удостоверяющий личность: Свидетельство о рождении

- Иное.
- 2) Серия (обязательно для документов, имеющих серию).
- 3) Номер.
- 4) Кем выдан (полное название учреждения и подразделения, как в документе).
- 5) Дата выдачи.
- 6) Код подразделения (при наличии).

Нажать кнопку «Сохранить».

\* Внимательно проверьте отсутствие лишних знаков (в т.ч. пробелов) в заполняемых полях. Это может вызывать ошибку при сохранении.

**Образец заполнения страницы «Добавление ребенка».**

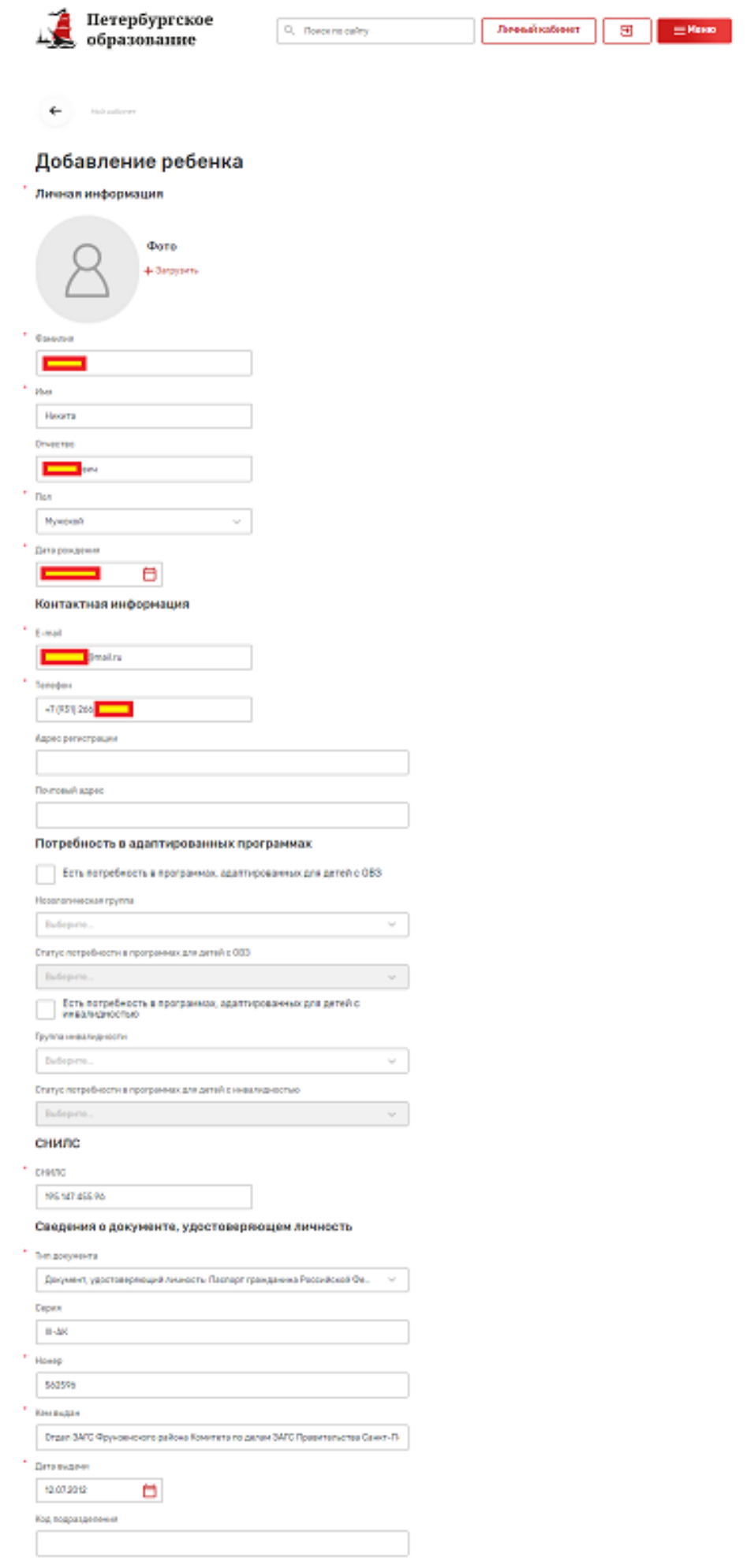

**Шаг 4. После добавления ребенка (обучающегося) переходим в Личный профиль. В Личном профиле в категории «Мои дети» должен отобразить добавленный ребенок (обучающийся).** 

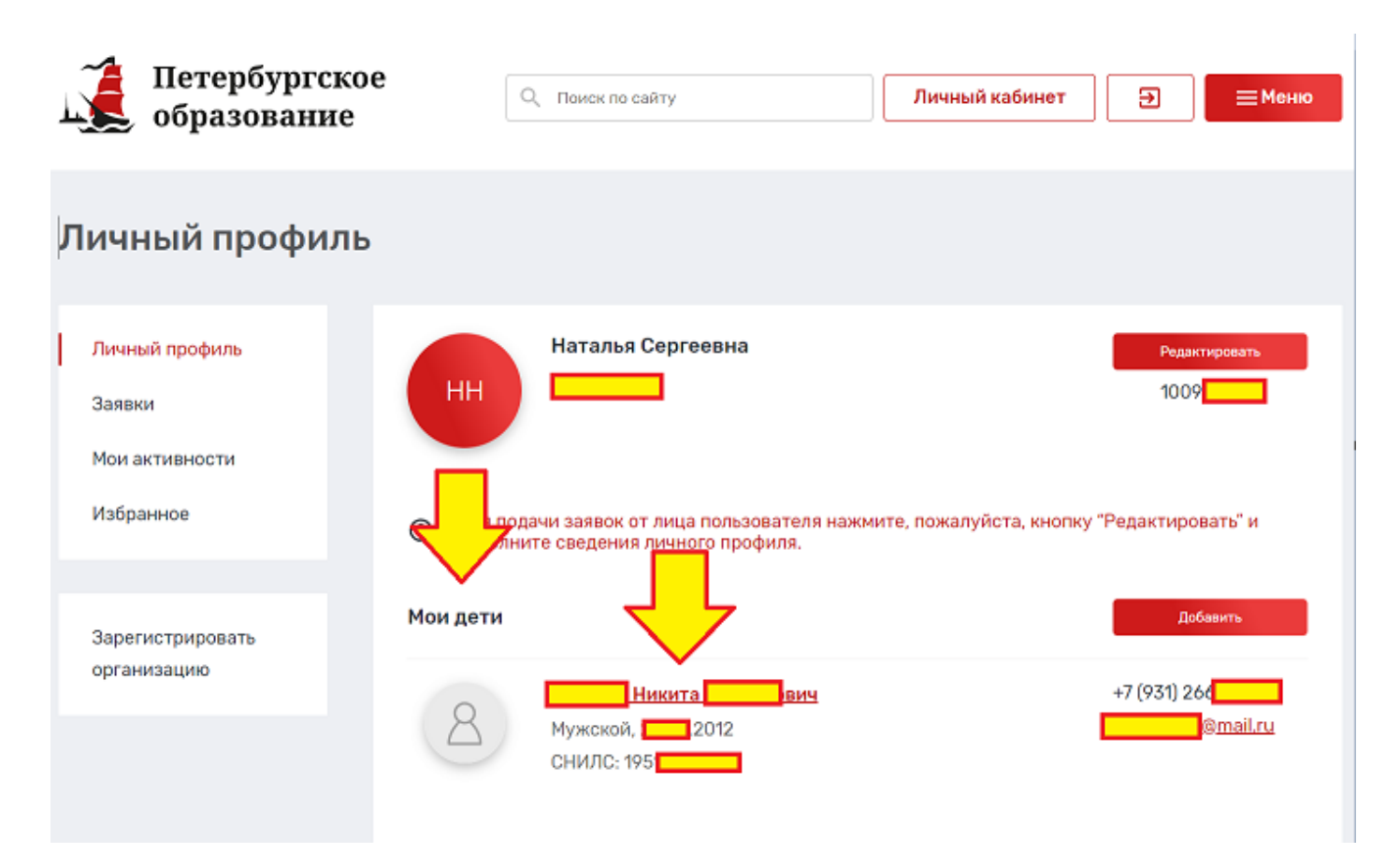

Шаг 5. В Личном профиле переходим во вкладку «Заявки».

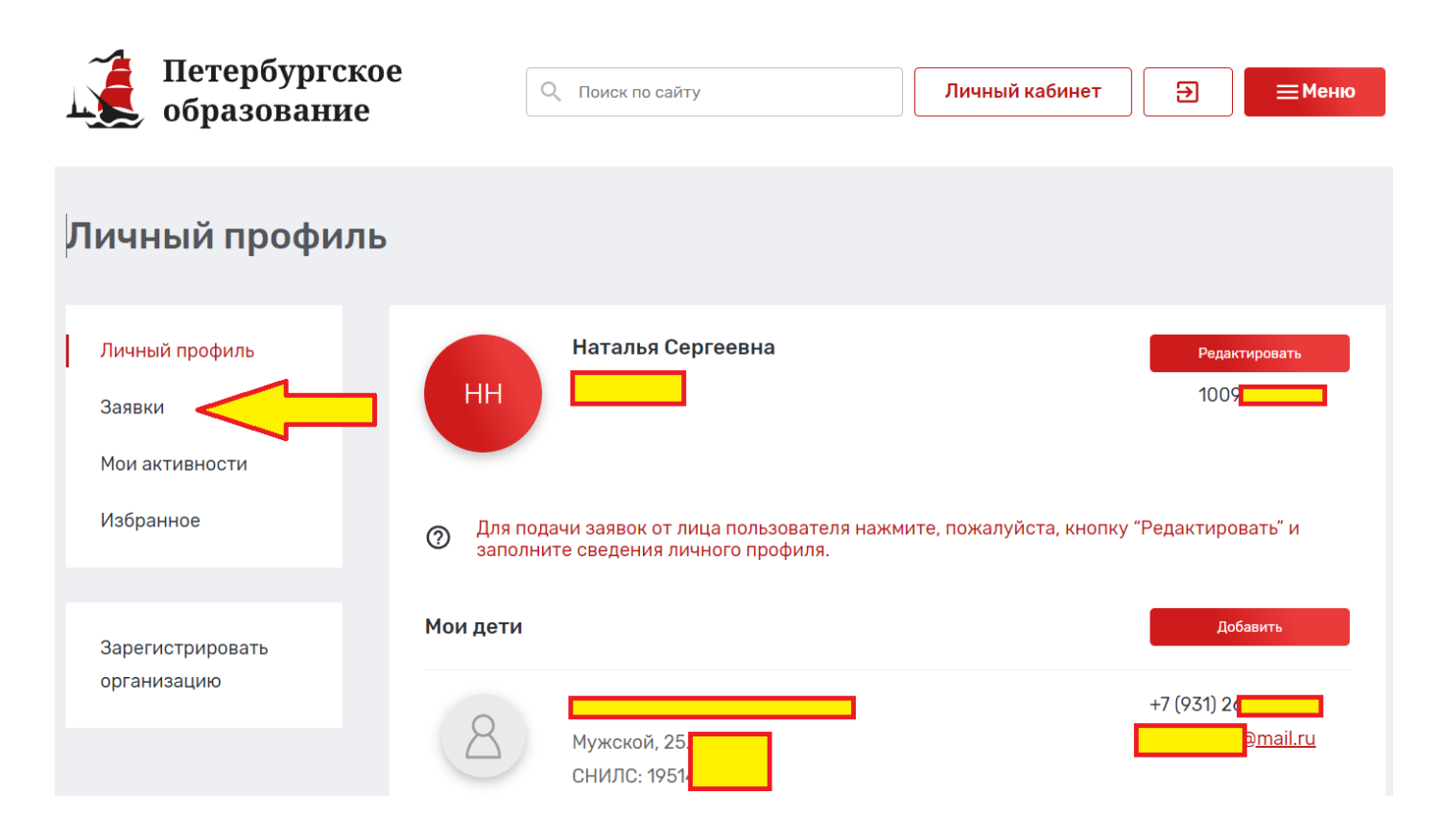

### **Шаг 6. Переходим в «Каталог программ».**

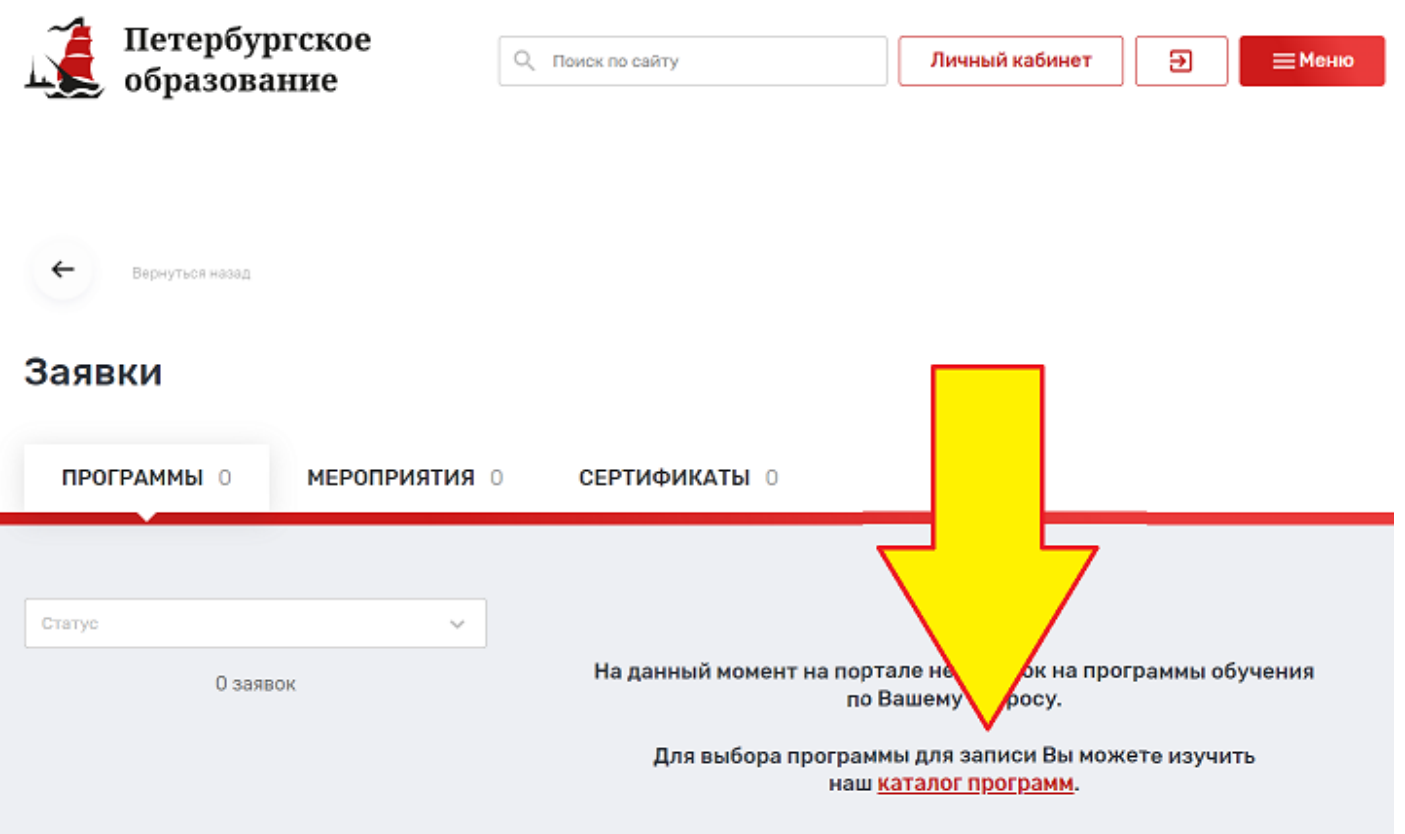

**Шаг 7. В открывшейся вкладке в окне «Поиск по разделу» ввести название программы «Подготовка к школе: интеллект, логика, творчество» и нажать кнопку «Записаться» (или по ссылке из сообщения)**

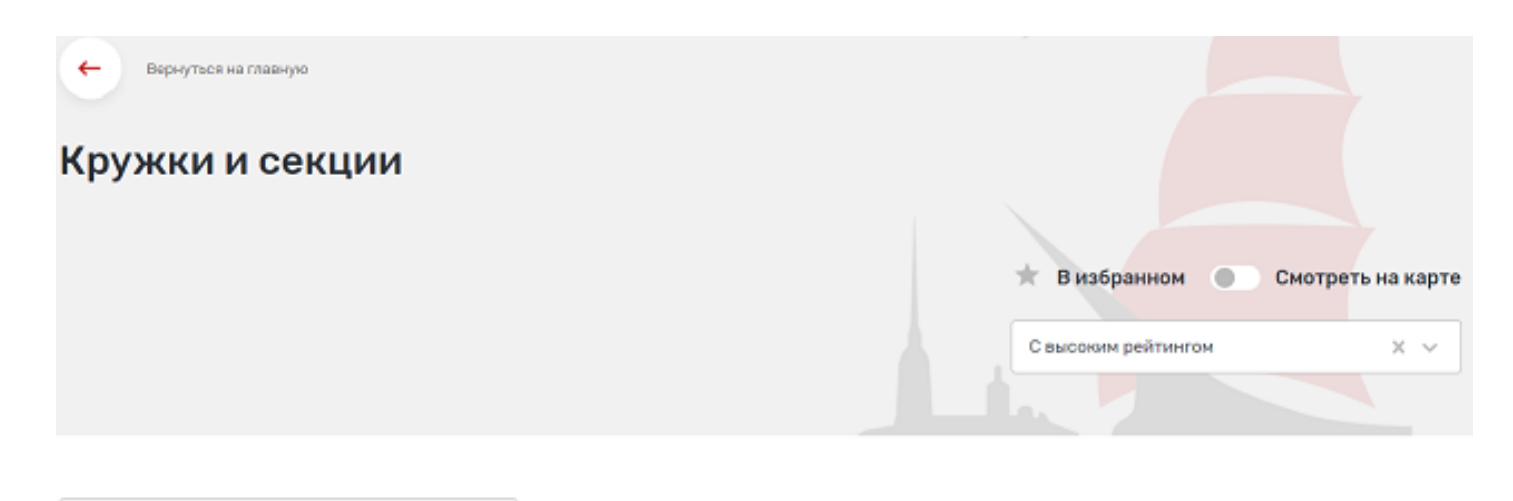

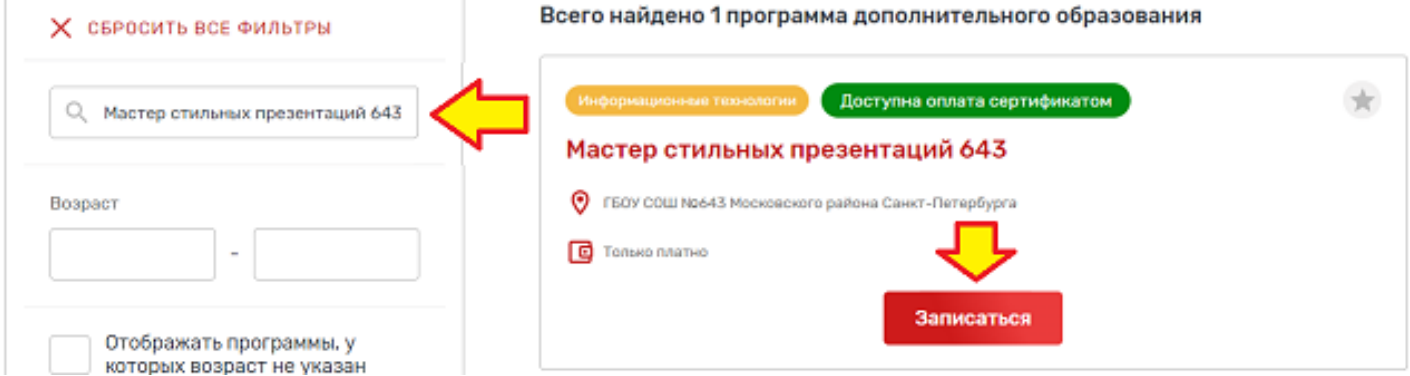

#### **Шаг 8. В открывшейся карточке программы выбрать подходящую**

**(соответствующую классу обучения) группу и нажать «Подать заявку в лист** 

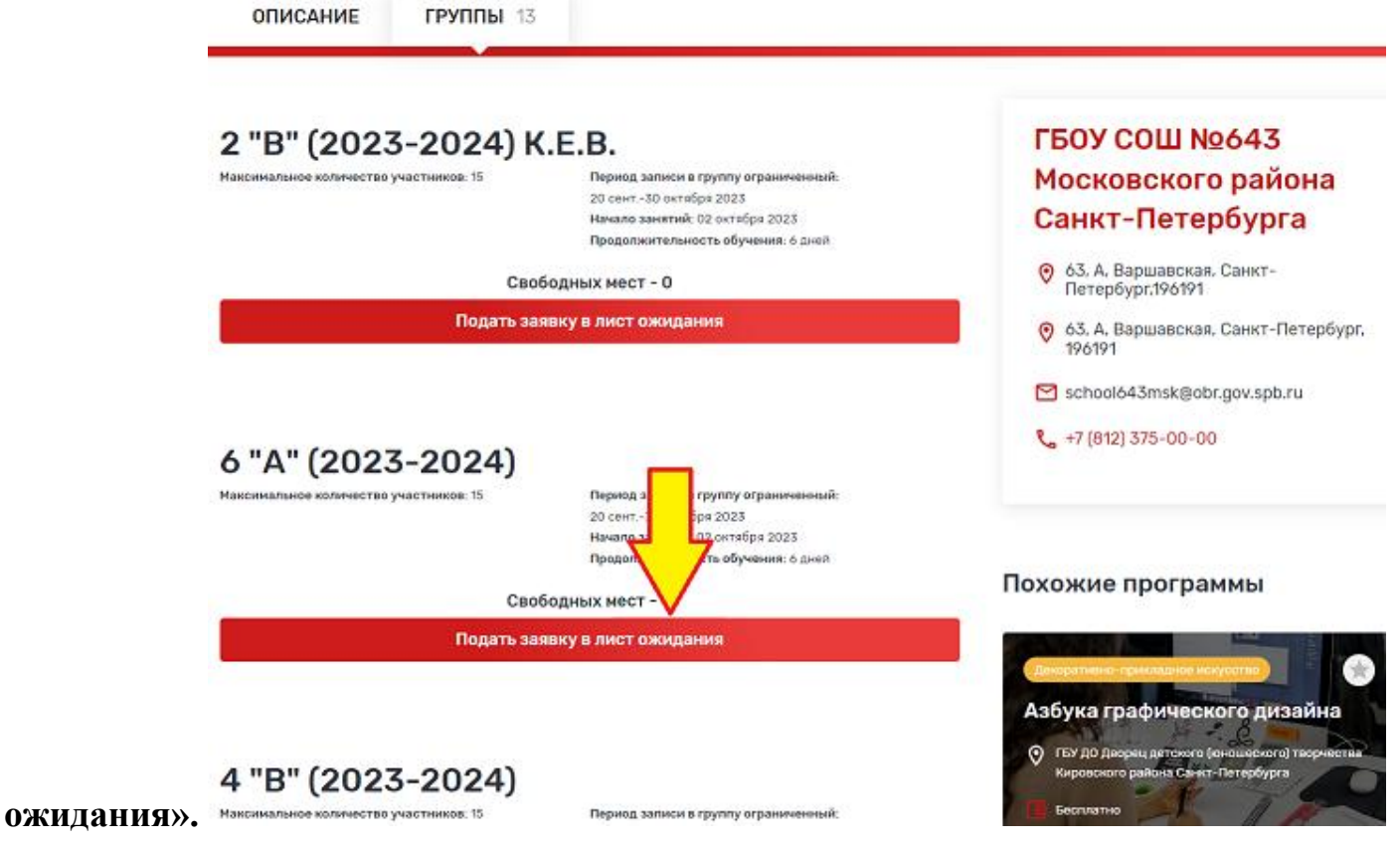

**Шаг 9. В открывшемся окне выбрать «Использовать оплату сертификатом».**

# Заявка на программу обучения

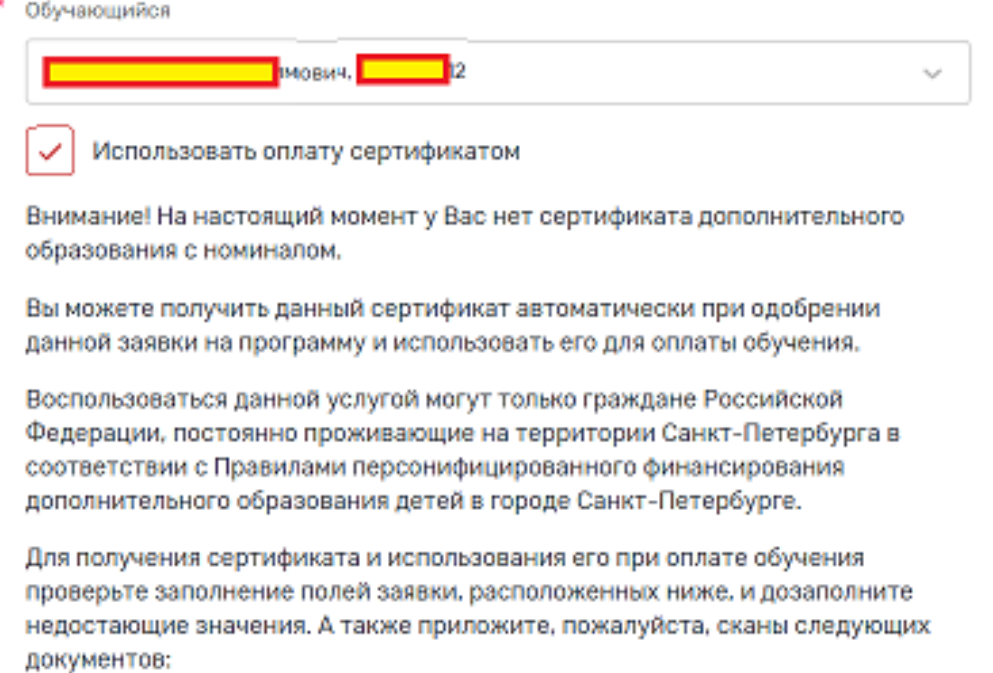

**Шаг 10.** Проверить верность автозаполнения полей и заполнить недостающие поля информацией о ребенке (обучающемся) и родителе (законном представителе). Отправить заявку с использованием сертификата ПДОФ.

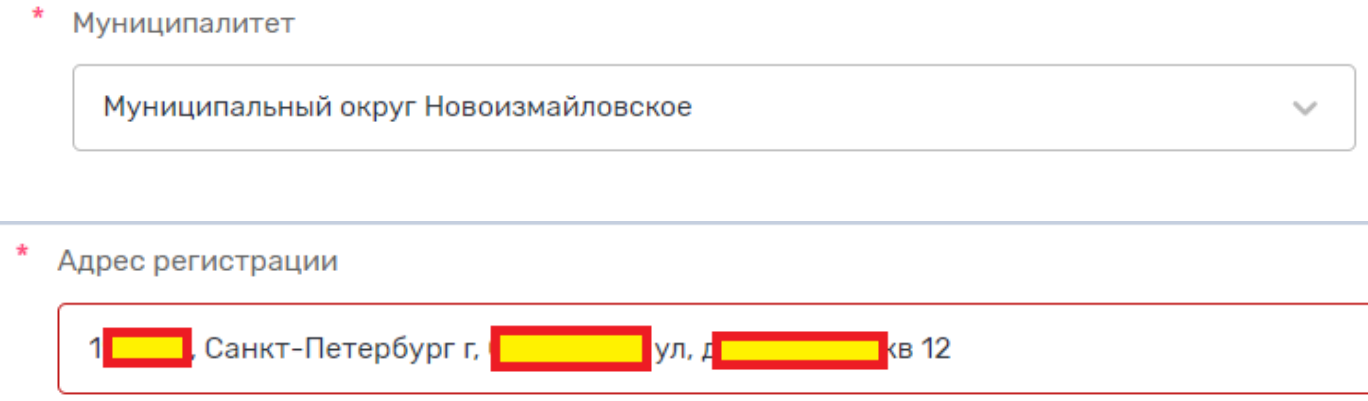

**Шаг 11.** Проверить состояние заявки в Личном кабинете во вкладке «Заявки» – «Сертификаты».

×

#### Заявки

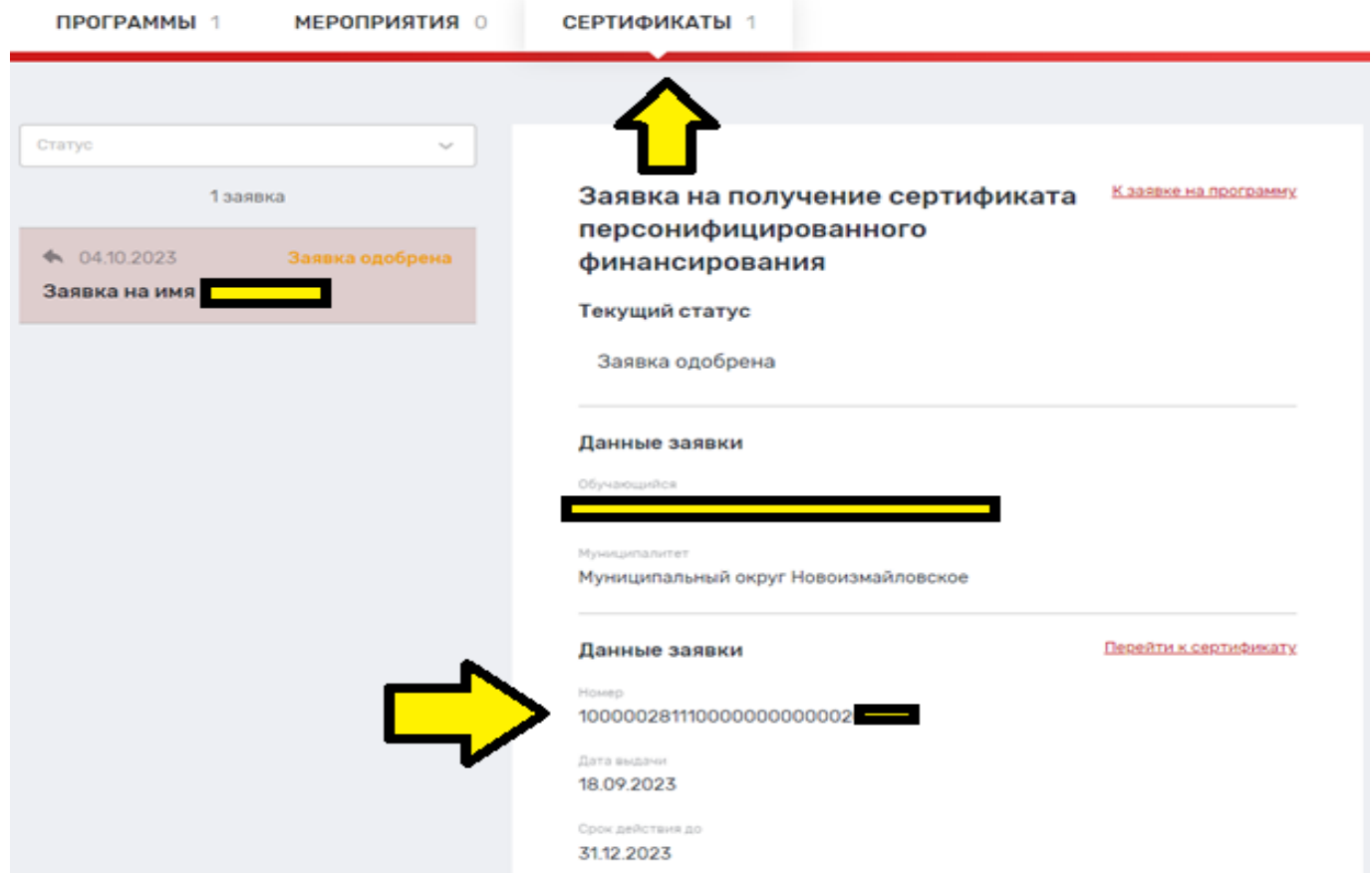

**Шаг 12.** Передать сведения о номере сертификата в образовательную организацию.

**Шаг 13.** По согласованию явиться в образовательную организацию для заключения договора об оказании образовательной услуги с использованием сертификата ПДОФ.

**ДОПОЛНИТЕЛЬНО.** Сертификат отображается в Личном кабинете.

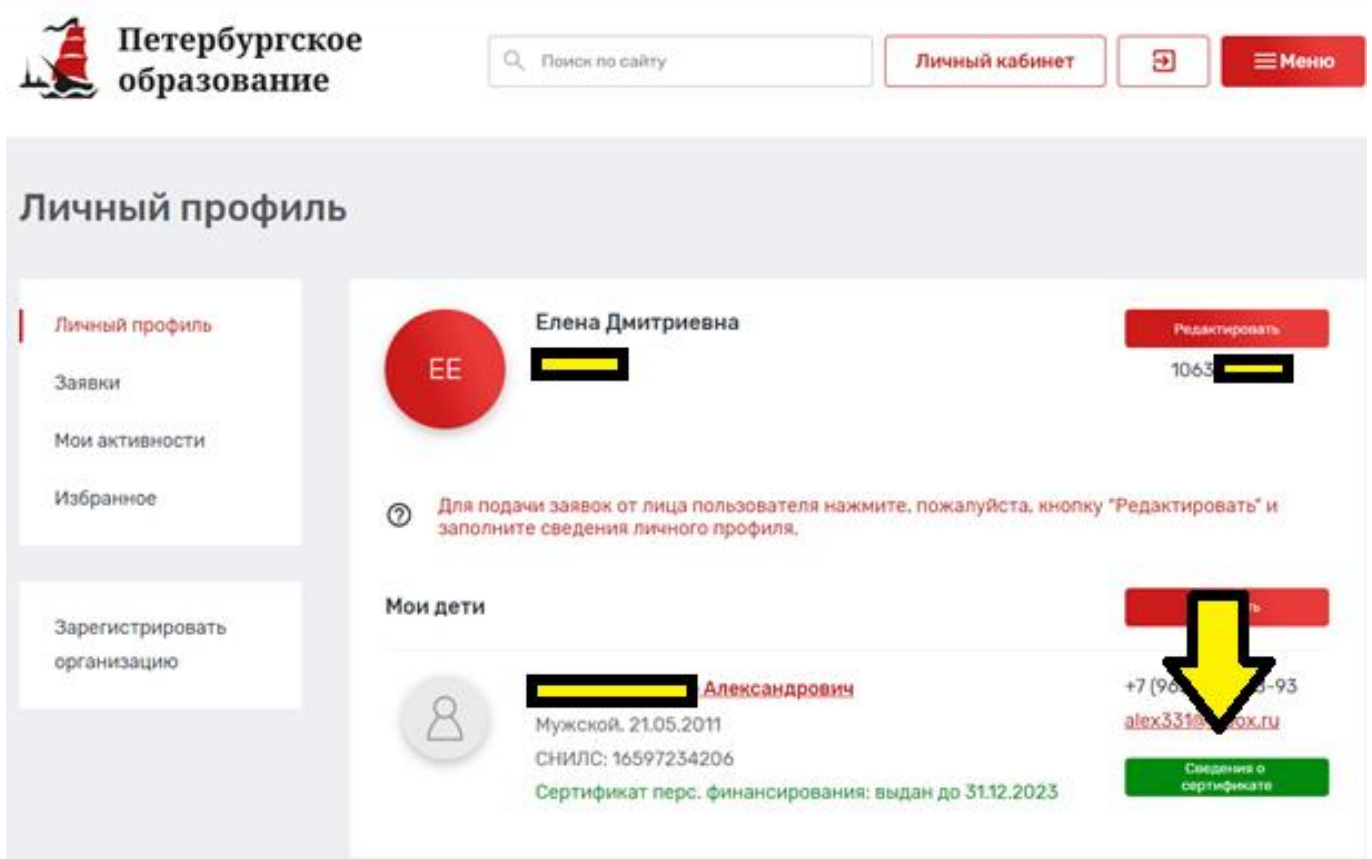

# Просмотр сведений о сертификате

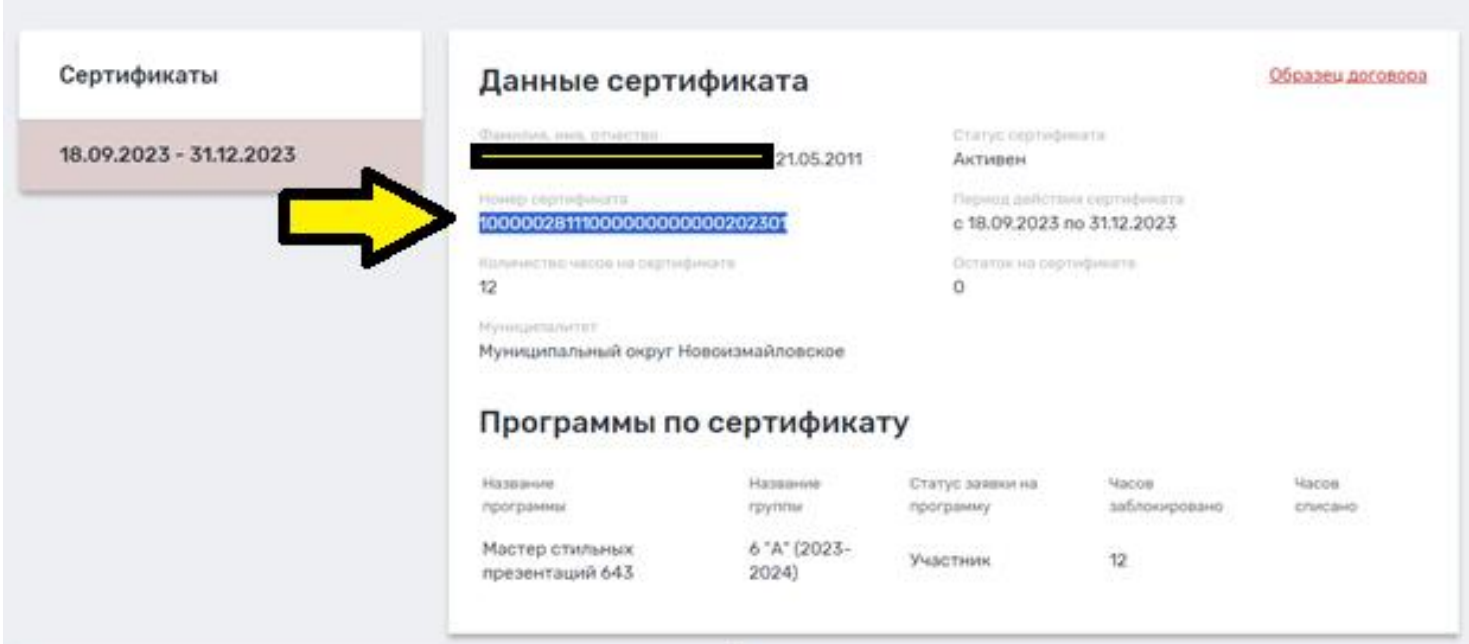